# A CUSTOMER GUIDE: LEGENCE BANK'S ONLINE BANKING UPDATE

**SUMMER 2019** 

# QUICK FACTS:

**WHAT'S HAPPENING?** Legence Bank's Online Banking will soon update to look and feel like our Legence Bank App. You will have the same experience whether you access your accounts on a phone, a tablet, or a computer. All channels will mirror what you see today through our Legence Bank App.

**HOW WILL YOU BE AFFECTED?** If you currently use the Legence Bank App, your experience will remain the same. If you use both Online Banking and the App, your Online Banking will soon replicate the experience you have in your App. Do you use Online Banking exclusively? Online Banking will soon receive a big upgrade. The changes are for your benefit, and we hope you will be as excited about the upgrade as we are. We are also here to help should you have any questions.

WHAT ARE THE BIGGEST CHANGES? Your new Online Banking view will be segmented into modern, efficient tiles. Access all of your favorite tasks from the menu on the left. SPIN, our free Person to Person Instant Transfer Solution, was previously available only in the App, but will now be available through your browser as well. Internal Transfers, Loan Payments, Bill Payments, and SPIN transfers will all be initiated from the MOVE MONEY option in the Menu. eStatements will become more easily accessible from two direct and simple access points.

WHAT WON'T CHANGE? All of your credentials, your account settings, your payees, your history, your statements, your scheduled payments – everything - will still be there waiting for you unchanged in the new view. If you've always logged in through our website, you'll still begin by entering your username in the "blue bubble" on our website homepage. Some tasks will still be exclusive to the App, like Touch ID, PIN Login, and Mobile Deposit submissions.

#### YOUR NEW HOME SCREEN:

When you log in to Online Banking through a browser, your new home screen will look like the one shown below.

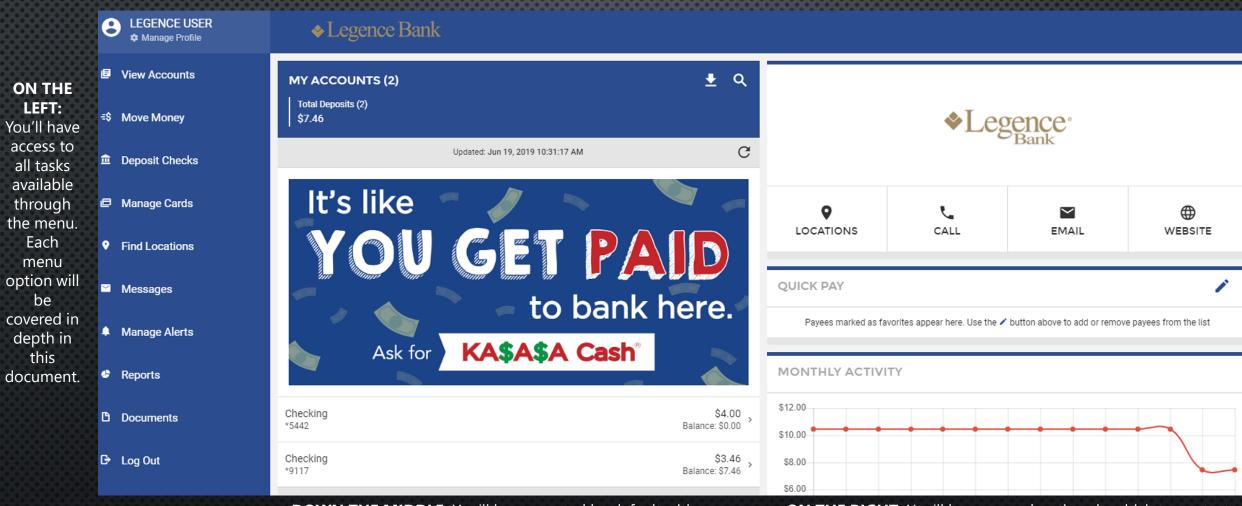

**DOWN THE MIDDLE:** You'll be presented by default with your account balances. You may also see some new tiles below your balances specifically for Go!Focus, our free, integrated personal finance manager software.

**ON THE RIGHT:** You'll have several options in which to contact us. Any Bill Pay or SPIN payee you've marked as a favorite will be noted under QUICK PAY, and your MONTHLY ACTIVITY will be graphed along with additional Go!Focus tiles just below.

# **VIEW ACCOUNTS (ACCOUNT ACTIVITY):**

You will be presented with your account balances as soon as you log in within the MY ACCOUNTS tile (as shown on the left). Click on one of your accounts to review the activity for that specific account (shown below on the right). You will have access to years of activity in an infinite scroll, much like your favorite social media feed. To view a transaction image, categorize a transaction for Go!Focus, or add a note or custom image to a transaction, just click on the transaction in question to expand the options available. Search your account activity for something specific (by clicking on the magnifying glass icon) or download your transactions to the following formats (by clicking on the arrow down icon): CSV, Quicken, QuickBooks, BAI2, or PDF/Print.

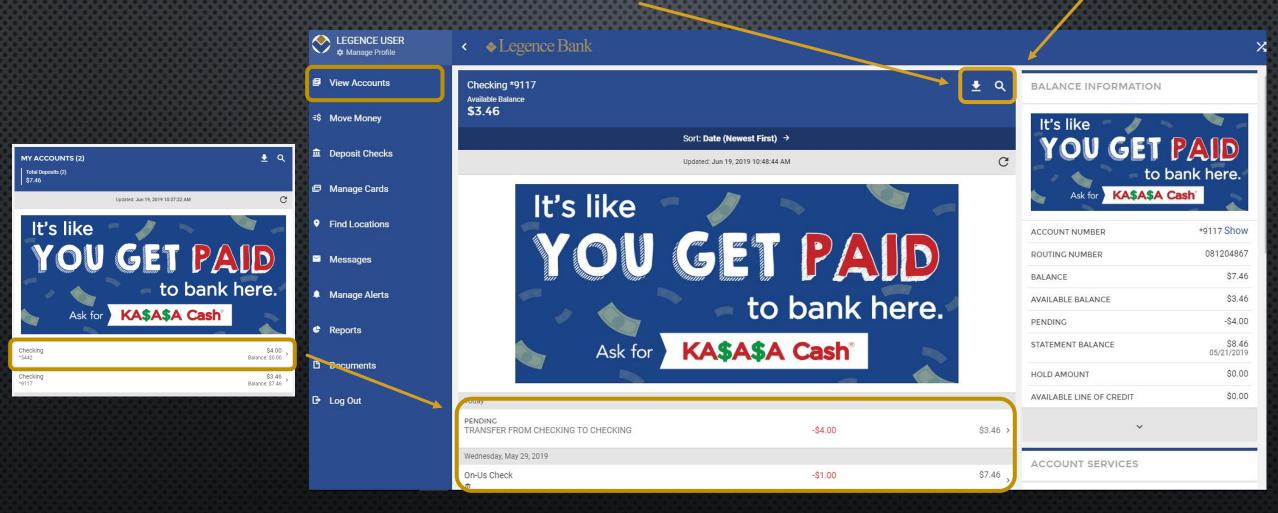

#### MOVE MONEY (INTERNAL TRANSFERS, LOAN PAYMENTS, BILL PAYMENTS, & SPIN):

The MOVE MONEY menu option is your starting point from which to submit any transaction to come out of your account – it's where you submit transfers between accounts, pay loan payments, pay bill payments, and submit SPIN transfers. Each payee will have a notation of what type of payee it is: BILLPAY, ACCOUNT TO ACCOUNT, or P2P (SPIN). The Move Money screen will present you with your scheduled transactions, previous transactions, a list of your payees, and the ability to begin a new transaction.

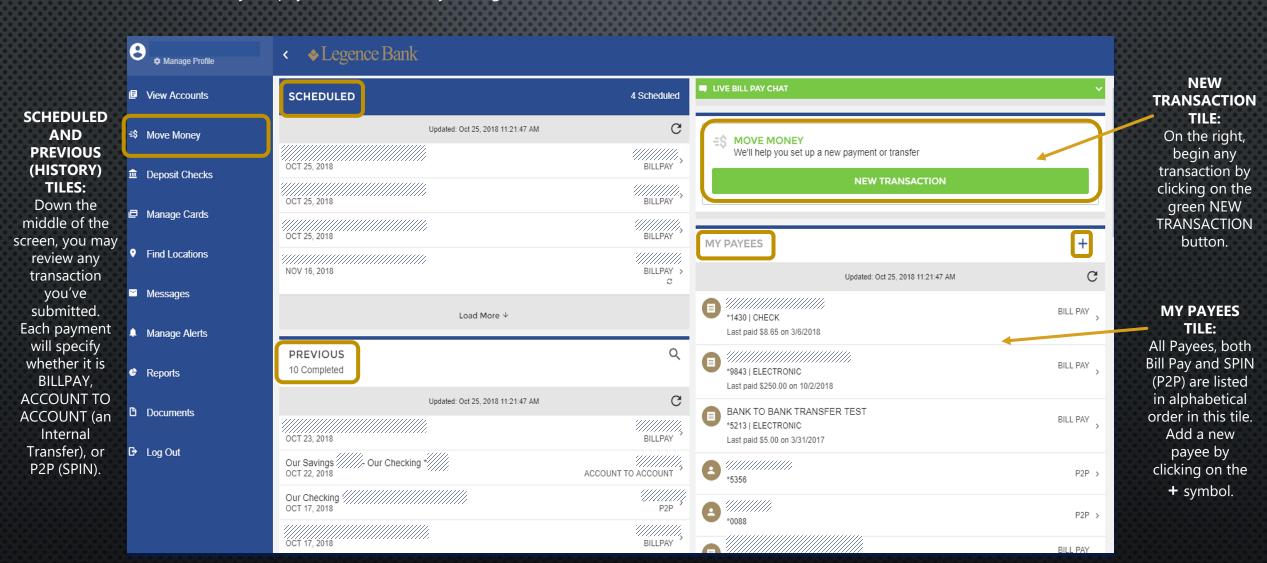

# DEPOSIT CHECKS (MOBILE DEPOSIT):

The ability to submit a mobile deposit will still be exclusive to the actual downloaded Legence Bank App on your phone or tablet. However, if you visit the DEPOSIT CHECKS option in the Menu through a browser on any device, you'll be able to review the status of current and previous mobile deposits and also view images of your previous mobile deposits. You may also learn best practices for Mobile Deposit via the link provided at the top of the screen.

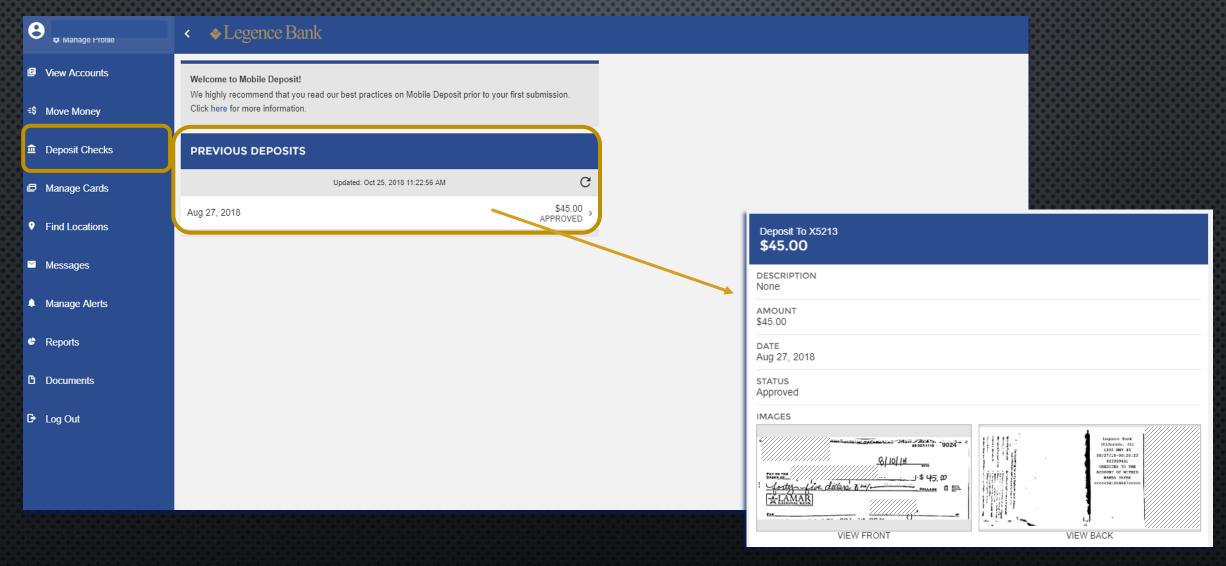

# MANAGE CARDS (CARD ON/CARD OFF):

Card On/Card Off will be accessible from all channels across all devices. If you ever lose your debit card, it's stolen, or you see unauthorized card activity on your account, please visit the MANAGE CARDS option from the menu to temporarily turn your debit card off for your protection, then follow up with our team members for further assistance.

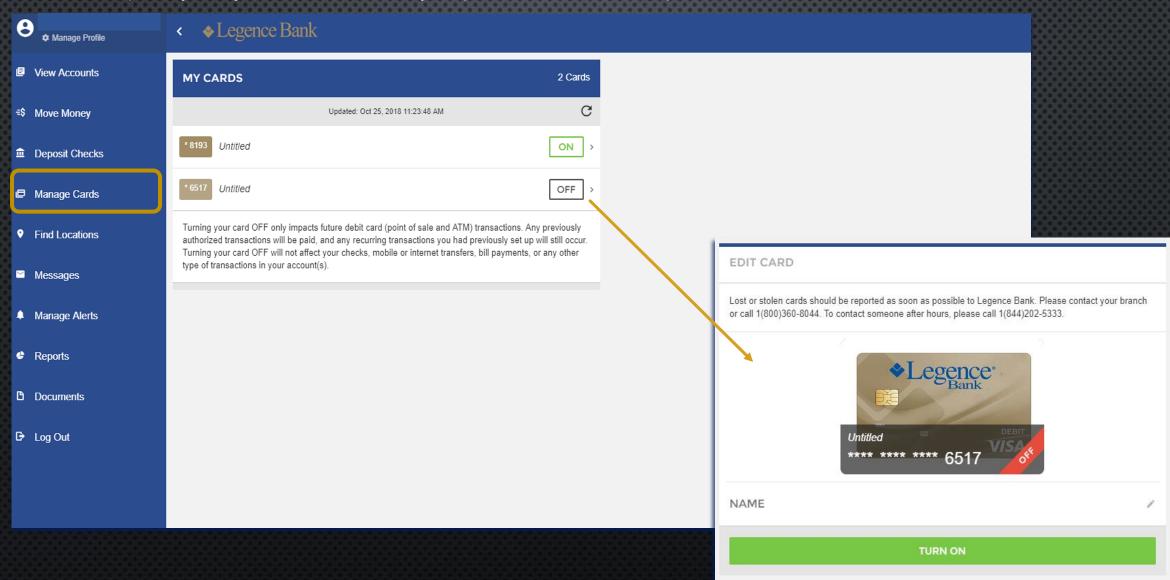

#### FIND LOCATIONS:

View all of our Legence Bank locations on a map with details about each branch. Click on MORE DETAILS below any specific branch for even further detail including contact info, if that branch has an ATM, and the Lobby and Drive Thru hours for that location.

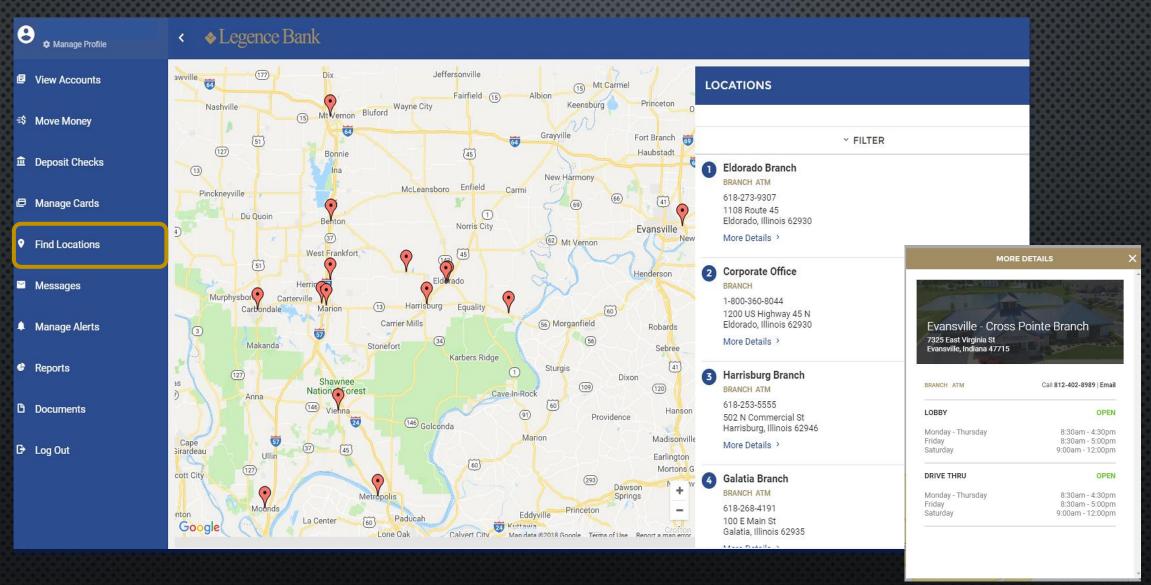

#### **MESSAGES:**

You may send secure messages to our eBranch with any questions you may have. We will respond to you as soon as possible. We get a number of support requests, questions, and comments via this option each day. Current and past conversations we've had with you will be displayed on the right-hand side of the screen.

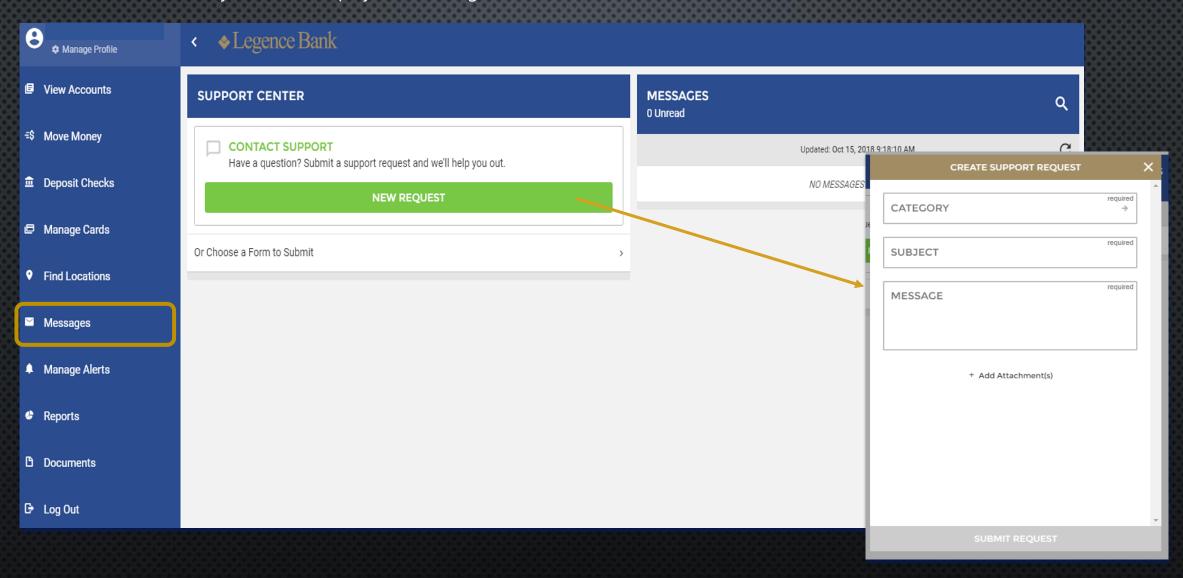

#### **MANAGE ALERTS:**

MANAGE ALERTS allows you to add and/or edit a number of Security Alerts, Bill Pay Alerts, Go!Focus Alerts, and Custom Alerts. All recent alerts sent will also be noted on the right side of your screen.

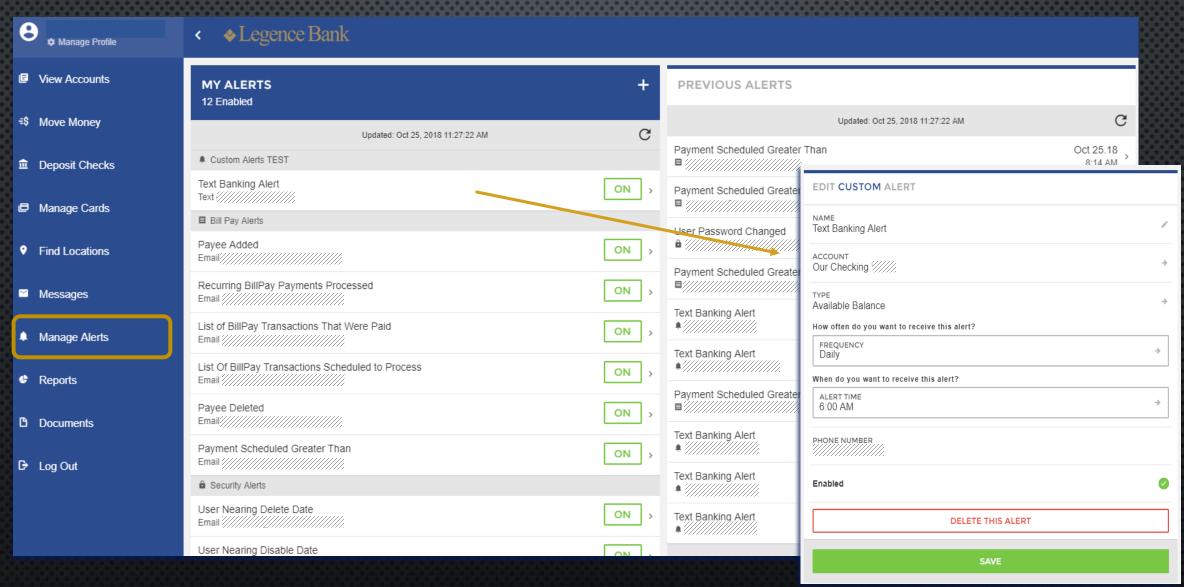

#### **REPORTS:**

For the first time in Online Banking, you will have access to see the details of your recent logins within your login. You may review the exact time as well as the IP address and location of each recent login. Our eBranch is also happy to provide a more detailed per click session report for specific timeframes at your request.

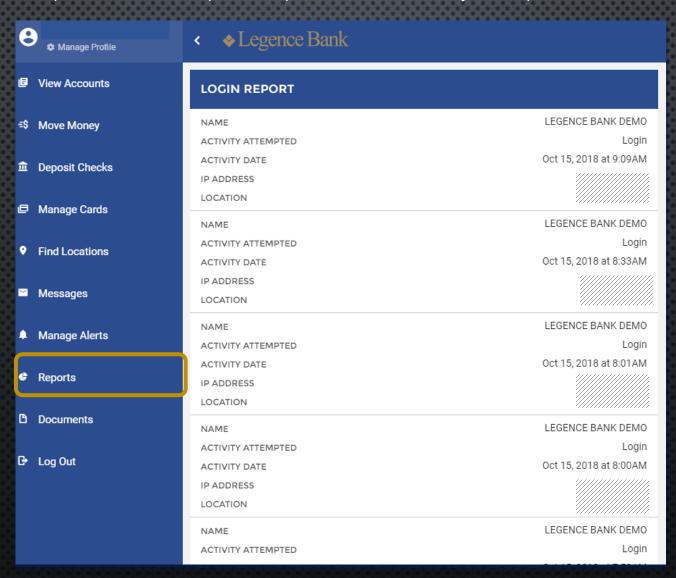

## **DOCUMENTS (eSTATEMENTS):**

Access your eStatements in one of two ways – (A) click on the DOCUMENTS option from the Menu, or (B) find them in the ACCOUNT SERVICES tile while reviewing your account activity. Use the search box on the right to choose which accounts and dates you wish to view. To download and/or print a statement, click on the floppy disk icon on the header of the statement itself to proceed.

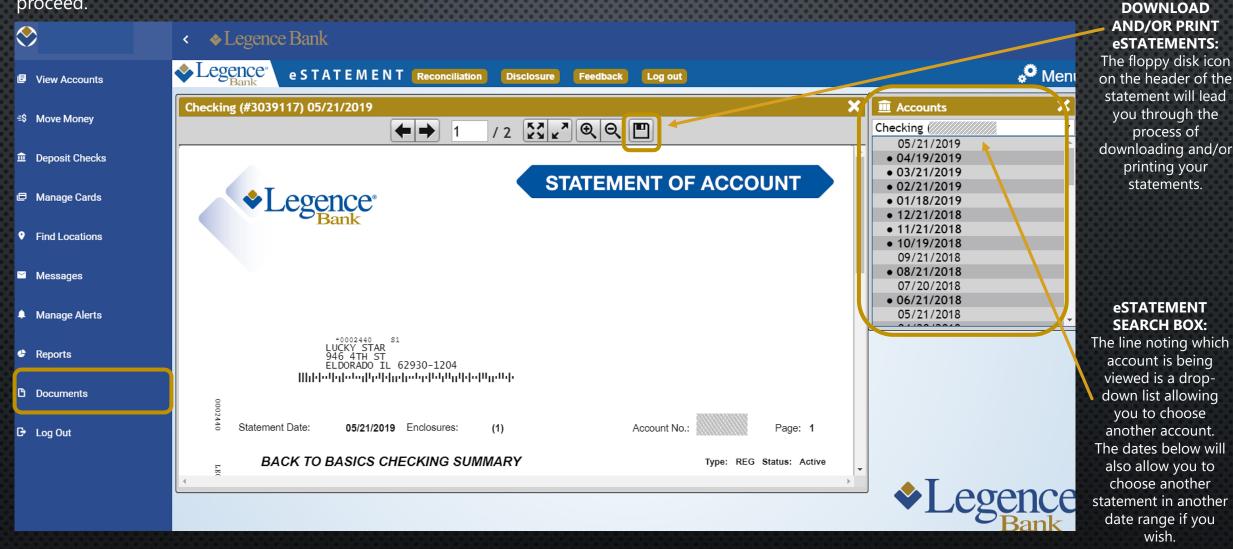

## MANAGE PROFILE (SETTINGS):

Should you wish to update any of your settings, you may begin by clicking on your name at the top left-hand corner of the screen. In this example, the user's name is "LEGENCE USER". When you click on that option from the menu, you will be presented with a number of options, including the ability to add a personal photo to your profile. Other options are noted below.

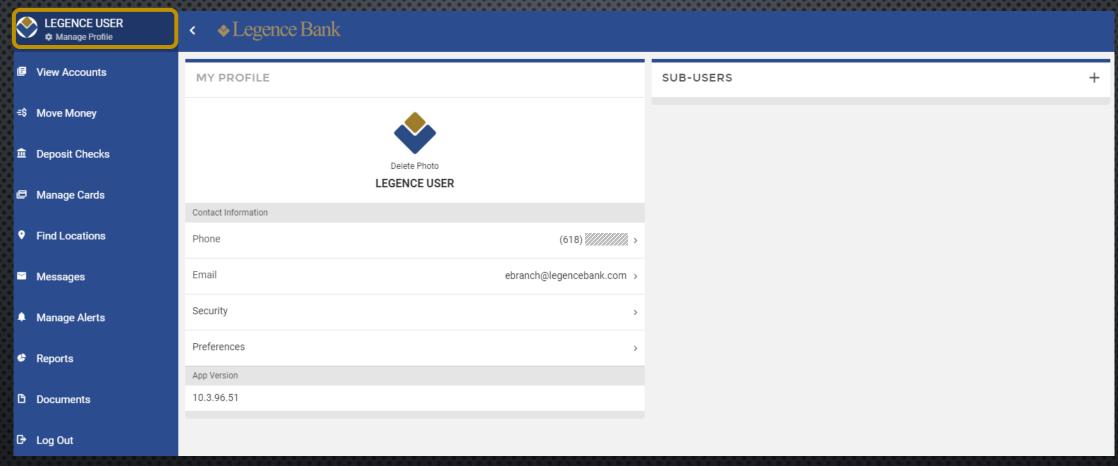

- **PHONE:** Add or edit your devices used for extra login security and alerts.
- EMAIL: Update your email address on file and/or update your existing custom, bill pay, and security email alerts.
- **SECURITY:** Update your username, password and/or security questions
- **PREFERENCES:** Reorder or rename your accounts, hide accounts, and/or hide dashboard tiles
- APP VERSION: View what version of Digital Banking your device is on. This can be helpful if ever troubleshooting an issue.
- SUB USERS: Add a sub-user if you wish to grant account access to another individual.

# QUESTIONS?

# We're here to help. Please contact us through any of the following channels for assistance. We look forward to hearing from you!

- Call Us: You may call your local branch or our toll-free number for support, which is (800)360-8044.
- Email Us: You may email us any time with your questions. Support emails should be sent to ebranch@legencebank.com.
- Message Us: You may message us any time through your Online Banking and App access. Just click on the MESSAGES option from the menu to begin.
- Contact Us Via Our Website: You may click on the CONTACT US link on the header of our website (www.legencebank.com) to submit a request for support any time.
- **Visit Us:** You may visit any of our branches to be given personal support from one of our friendly team members. A list of our branches and hours of operation may be found on the FIND LOCATIONS option in your Online Banking and App menu. You may also choose to visit our website and click on the LOCATIONS & HOURS link on the header.